# 16 - Working Remotely & Closing Git Branches

CS 2043: Unix Tools and Scripting, Spring 2016 [1]

Stephen McDowell March 4th, 2016

Cornell University

### Table of contents

- 1. Working Remotely
- 2. Multiplexing
- 3. Closing a Git Branch

## Some Logistics

- · Homework:
  - · How long should it be taking me?
  - · THEY ARE SO LONG MAN WHY?
    - Are they really? 3 vs 5...more time...lots of fluff.
    - · (poll) It's supposed to be fun. Want me to remove it?
- Evaluations: please fill them out.
  - "Stephen has a stupid face and I don't like it."
  - Criticism is welcome; please provide input on how you think it could change to be better.
  - Please fill them out, especially for the TAs. Feedback helps us all develop, as well as gives you the opportunity to have an impact on future students.

Working Remotely

### Some Terminology

- The server you are logging into is called the **remote** (host).
- The user (you) are referred to as the client.
- If you obtain access to a cluster (many individual nodes presented together), you may encounter terms such as:
  - The master node (sometimes called head).
  - The **slave** nodes (the workers).
  - · You often are only allowed to log into the master node.
  - There is usually a queuing system (e.g. qsub) that submits jobs that get farmed out to the slaves.
  - In most scenarios, you get charged by the number of cores / resources you are using.

## Using **ssh**

#### Secure Shell

#### ssh [opts] <username@remote.host</pre>

- username is the username on the remote host.
- remote.host is the url of the server you want to log into.
  - IP Address: 128.253.141.42
  - Symbolic name: csug11.csuglab.cornell.edu
- Use **-1** to specify username (no need for **@** anymore).
- p <port>: connect to a specific port (may be necessary depending on the server).
- Can forward graphical programs (NOT the entire screen):
  - Enable X11 forwarding with -X.
  - Enable "trusted" **X11** forwarding with **-Y** (actually less secure, only use if needed).

### ssh by Example

- On csug (CS Undergraduate) I am sjm324:
  - · ssh sjm324@128.253.141.42
  - · ssh sjm324@csug11.csuglab.cornell.edu
  - · ssh -l sjm324 csug11.csuglab.cornell.edu
- Sweet! Hey csug has Matlab, can I use it?

·ssh -X sjm324@csug11.csuglab.cornell.edu

```
>>> /usr/local/MATLAB/R2012a/bin/matlab
```

## Connecting to Servers

- · Warning: you are being *heavily* monitored. Always.
  - Think before you try to do something even *remotely* dubious.
- · Cornell **csug** has 15 redundant servers:
  - · {csug01..csug15}.csuglab.cornell.edu
  - Files you make on csug01 will appear on csug10!
  - · If one is particularly slow, try another one.
- · On campus, you do not need to log into the **vpn**.
- · Off campus, you do (ssh will just hang).
  - · Install: http://www.it.cornell.edu/services/vpn/howto/index.cfm
  - · After installing, run Cisco AnyConnect, then ssh in.
  - The **vpn** can be pretty laggy sometimes, oddly usually between 2am and 4am.
- Your login: NetID. Password: same as CMS / studentcenter.
- More info: http://www.it.cornell.edu/support/coecis/cis/linux.cfm

#### Lets Have Some Fun!

- · Remember those permissions I keep droning on about?
- They actually do mean something!
  - Now that we can ssh, you are in a system with many users and groups, and don't have access to everything like you do on your personal computer.
- · Go ahead and ssh into csug.
- Our course playground is /courses/cs2043.
  - Your personal folder: /courses/cs2043/<your\_netID>
  - The party: /courses/cs2043/zzz\_C0L0R\_PARTY

### **Transferring Files**

### Secure Copy

### scp [flags] <from> <to>

- It's exactly like **cp**, only you are transferring over the web.
- Transfer from the client to the remote host.
- Transfer from the **remote** host to the **client**.
- Copy directories just like before using the **-r** flag.
- Must specify user on the remote.
- Remote syntax: user@host.name:/path/to/file/or/folder
  - You need the : to start the path.
- If you don't have permission...you can't get it!
- More modern systems let you **TAB** complete across the **remote** directories :)

### scp by Example

Transfer from remote to local computer:

```
>>> scp sjm324@blargh.ru:/absolute/path/colorize.sh ~/Desktop/
colorize.sh 100% 3299 3.2KB/s 00:00
```

Transfer from remote to local:

```
>>> scp sjm324@blargh.ru:~/Desktop/colorize.sh /usr/share/colorize.sh 100% 3299 3.2KB/s 00:00
```

• Transfer from the client to the remote: just reverse it.

```
>>> scp /usr/share/colorize.sh sjm324@blargh.ru:~/Desktop/
colorize.sh 100% 3299 3.2KB/s 00:00
```

• As with regular **cp**, can give a new name at the same time:

```
>>> scp /usr/share/colorize.sh sjm324@blargh.ru:~/new_name.sh colorize.sh 100% 3299 3.2KB/s 00:00
```

## What is Multiplexing

- Complex combinatorial logic meant to be studied with rigor and painful effort.
- But not in this class!
- Terminal multiplexing is just the ability to:
  - Split your terminal into multiple panes.
  - The ability to detach and re-attach to a shell without having to close it.
  - · Also a whole lot more, but we will focus on these.
- You can leave your multiplexed terminal running on the remote, and connect to it with any client you want whenever you want.
- Extremely convenient if you want to be able to work effectively with ssh.
- · Unfortunately, not available to you on **csug** (for good reason).

#### What does it Look Like?

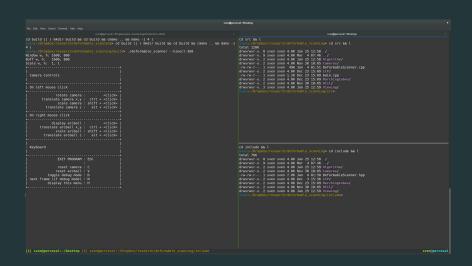

## Suggestion: tmux

#### Terminal Multiplexer

#### tmux

- Vanilla (no options) starts a new multiplexed instance.
- Can split into panes horizontally and vertically.
- Can detach (sort of put in background, but it is still running).
- Can re-attach.
- Can open new windows, sessions, panes, and more.
- tmux list-{buffers,clients,commands,keys,panes,sessions,windows}
- ctrl+D to close current in-focus pane / window.

## Notes on Multiplexing

- · Learn the hotkeys: http://tmuxcheatsheet.com/
- After you ssh in, just tmux attach to open the top-level session.
  - · You can even automate this further, and try to attach on login.
- Where is my mouse?!!!
  - Use **shift+click** to highlight with your mouse.
  - May want to bring the current pane to full-screen temporarily with <cmd-seq>+Z.
  - · <cmd-seq> is ctrl+B by default, but can change it.
  - Un-fullscreen with another <cmd-seq>+Z
- · Others exist, such as terminator and screen.

#### Further tmux Customization

- · Configurations go in ~/.tmux.conf.
- Save your layouts with teamocil!
  - gem install teamocil
  - Visit their page for how to set things up: http://www.teamocil.com/
- First run tmux, then launch teamocil <name>.

Closing a Git Branch

## Closing a Branch

- AFTER you have merged a branch in and are ready to get rid of it, it is a good idea to "archive" it before deleting the branch entirely.
- You still have the history if you don't do this, but it is easier to restore / recover if you need to.

```
>>> git tag archive/<branchname> <branchname>
>>> git push origin archive/<branchname>
>>> git branch -d <branchname> # note: is lower case!!!
>>> git checkout master
>>> git push origin --delete <branchname>
```

#### References I

[1] B. Abrahao, H. Abu-Libdeh, N. Savva, D. Slater, and others over the years.

Previous cornell cs 2043 course slides.